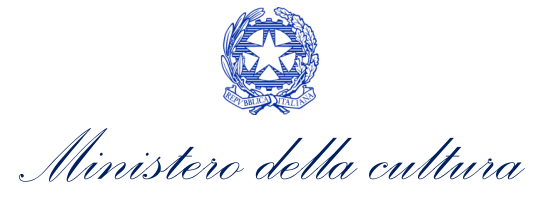

# *ANAGRAFICA SALA*

 DI ANAGRAFICA SALA SUPPORTO ALLA COMPILAZIONE DELLA MODULISTICA DELLE DOMANDE

*Aggiornato al 16 giugno 2022*

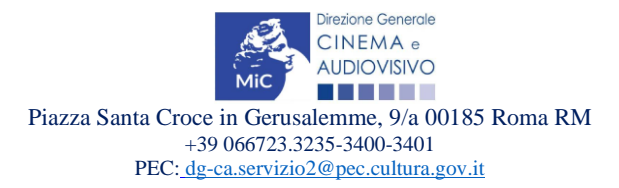

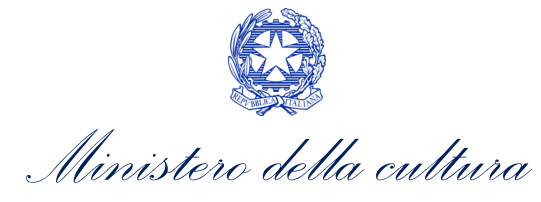

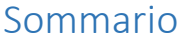

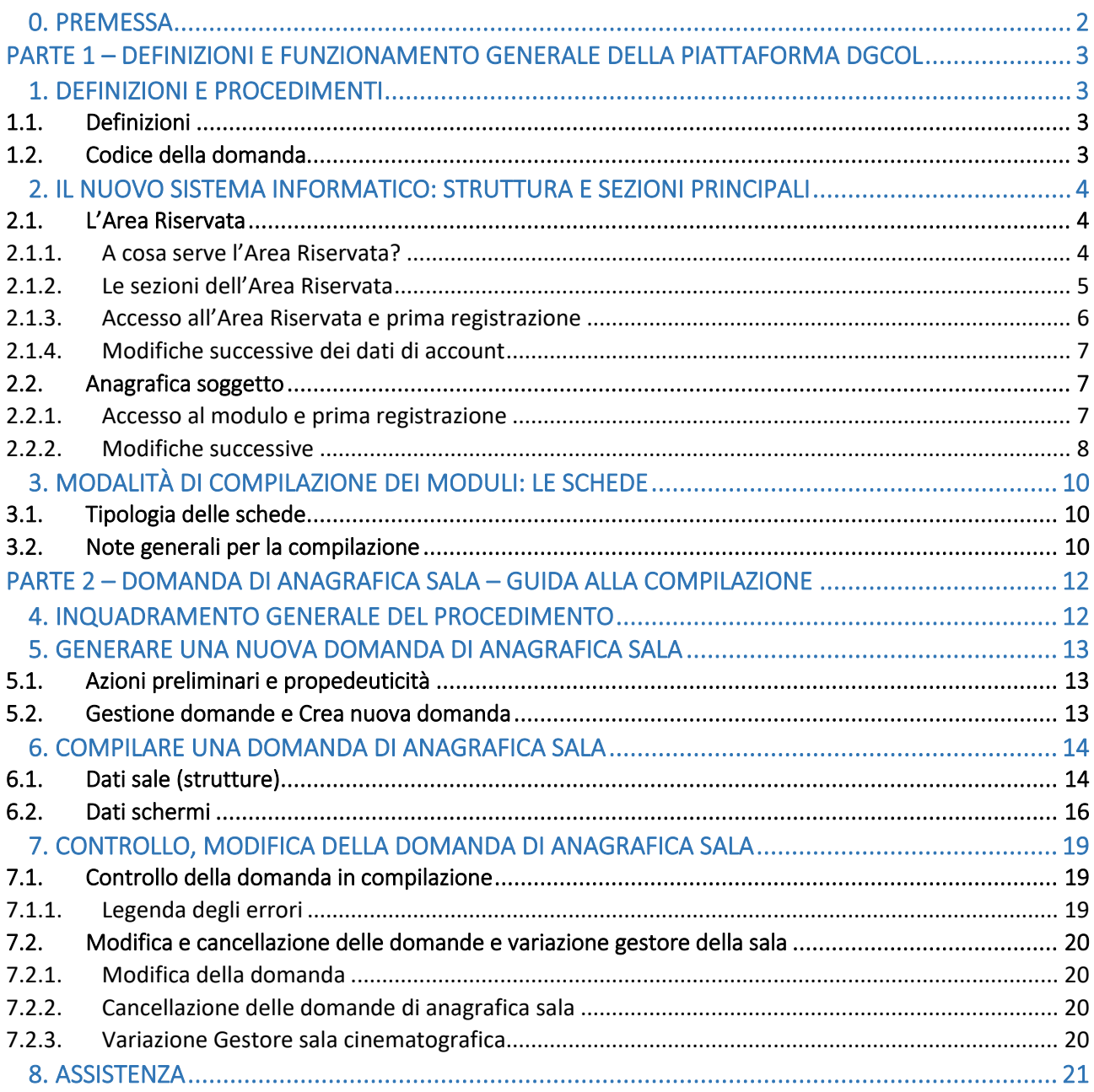

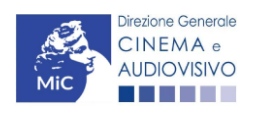

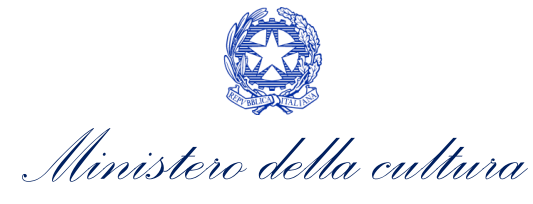

### <span id="page-2-0"></span>0. PREMESSA

Il presente vademecum vuole essere un supporto per la conoscenza del funzionamento generale della piattaforma DGCol e per la compilazione della modulistica *online* della domanda (procedimento) di Anagrafica sala da parte del soggetto che effettuerà le richieste di riconoscimento o contributo, secondo quanto previsto dalla Legge del 14 novembre 2016 n. 220.

Si presenta di seguito una guida alla compilazione della domanda di *ANAGRAFICA SALA - Registrazione sala cinematografica (GESTS)* disponibile all'interno del box "Profilo" presente in alto a sinistra della propria Area Riservata.

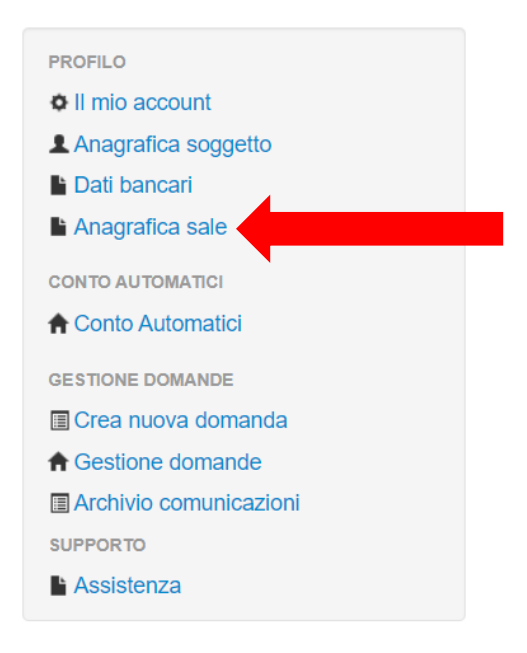

La consultazione del presente documento NON sostituisce in alcun modo il contenuto dell' Art. 2, comma 2, lett. g) del D.P.C.M. del 4 agosto 2017 e ss.mm.ii., di cui si invita a prendere visione scaricandone il testo completo dalla pagina "Normativa statale" del sito della Direzione generale cinema e audiovisivo: Normativa statale.

Per approfondimenti e chiarimenti su:

- creazione e gestione account nella piattaforma DGCOL
- creazione e compilazione di anagrafica soggetto, anagrafica sala, anagrafica opera
- creazione, compilazione e invio di una domanda di contributo

si veda il documento "*Vademecum di benvenuto*" consultabile al seguente [link.](https://cinema.cultura.gov.it/per-gli-utenti/come-fare/dgcol/#in-evidenza)

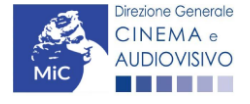

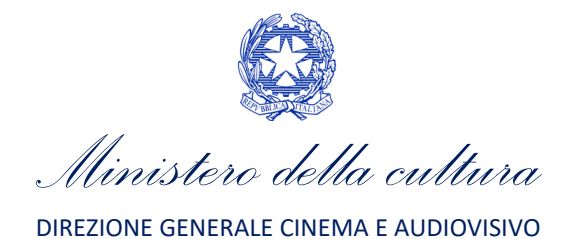

# <span id="page-3-0"></span>PARTE 1 – DEFINIZIONI E FUNZIONAMENTO GENERALE DELLA PIATTAFORMA DGCOL

### <span id="page-3-1"></span>1. DEFINIZIONI E PROCEDIMENTI

### <span id="page-3-2"></span>1.1. Definizioni

Per una migliore comprensione del presente documento di supporto all'utilizzo del nuovo sistema informatico DG Cinema Online (DGCol), si forniscono di seguito alcune definizioni.

- PROCEDIMENTO (O DOMANDA): si definisce "procedimento" (o "domanda") ogni tipologia di domanda prevista dalla Legge 220/2016. All'interno del sistema informatico, i procedimenti appartengono a due tipologie:
	- − procedimenti di comunicazione: non hanno nessun effetto se non quello di notificare alla DG Cinema alcune informazioni. Si tratta dei procedimenti di registrazione quali, ad esempio, Anagrafica Soggetto, Anagrafica Opera, Anagrafica Sala Cinematografica, etc. Le informazioni relative a tali procedimenti possono essere modificate in qualsiasi momento e devono essere sempre aggiornate nel momento in cui si attiva un procedimento di richiesta collegato e devono in ogni caso essere effettuate PRIMA dell'invio della domanda collegata: qualsiasi variazione effettuata dopo tale momento non potrà essere recepita dalla domanda inviata, che a seguito dell'invio formale sarà immodificabile (fatta salva la possibilità da parte degli uffici di sospendere l'istruttoria della domanda e richiedere documentazione informativa a supporto e integrazione);
	- − procedimenti di richiesta: hanno come effetto una risposta da parte della DG Cinema, che può accogliere o rigettare (entro i tempi stabiliti di volta in volta). Si dividono a loro volta in:
		- a. *richieste di riconoscimento:* sono connesse a processi di accertamento del possesso di determinati requisiti. Es: nazionalità italiana, sala d'essai, film d'essai, etc.;
		- b. *richieste di contributo*: sono funzionali alla richiesta di contributi, intesi sia come erogazioni (contributi selettivi, automatici, contributi per la promozione, tax credit, etc.).
- MODULO TELEMATICO: si definisce "*Modulo telematico*" (di seguito "Modulo") ogni domanda relativa ad un procedimento, attivabile e gestibile tramite il nuovo sistema informatico. Ogni modulo (domanda) si compone di schede, le cui informazioni sono collegate tramite meccanismi automatici di completamento; si definisce "Scheda fonte" la scheda che genera completamenti automatici sulle schede dello stesso modulo o di moduli di procedimenti connessi.
- DOMANDA PROPEDEUTICA E DOMANDA COLLEGATA: si definisce "domanda propedeutica" qualsiasi procedimento che deve essere necessariamente attivato (o concluso) ai fini dell'attivazione delle domande collegate. Si definisce "domanda collegata" qualsiasi procedimento attivabile a partire dall'attivazione (o dalla conclusione) del rispettivo procedimento propedeutico.

# <span id="page-3-3"></span>1.2. Codice della domanda

Ogni domanda è identificata univocamente da un CODICE. Il codice della domanda è composto da:

PREFISSO: DOM (indica una domanda preventiva, o unica); oppure CONS (indica una domanda consuntiva, nei procedimenti che lo prevedono). Prima di questo prefisso si può aggiungere il codice "INTEGRA", che compare a seguito dell'integrazione della domanda;

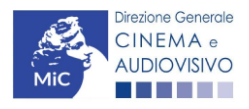

*Ministero della cultura*

- ANNO DI COMPETENZA della domanda: 2017, 2018, etc. (NB: l'anno di competenza potrebbe non coincidere con l'anno in cui la domanda viene in effetti creata e inviata)
- CODICE NUMERICO IDENTIFICATIVO: il codice viene generato automaticamente dal sistema (ad es: 12307, 45097, etc.) al momento della creazione della domanda;
- CODICE ALFABETICO: il codice alfabetico definisce il procedimento (registrazione di film, contributo per la realizzazione di festival, riconoscimento qualifica sala d'essai, etc.). I codici alfabetici associati ai procedimenti sono riepilogati nel prospetto del paragrafo seguente;
- NUMERO DI VERSIONE DELLA DOMANDA: codice numerico di 5 cifre (00001, 00002, etc.) che indica la "versione" di una domanda aggiornata a seguito di integrazione o variazione (solamente per le domande di registrazione delle opere).

# <span id="page-4-0"></span>2. IL NUOVO SISTEMA INFORMATICO: STRUTTURA E SEZIONI PRINCIPALI

Attraverso il nuovo sistema è possibile attivare e gestire TUTTI i procedimenti di registrazione e di richiesta rivolti alla Direzione Generale Cinema (DG Cinema e Audiovisivo). L'accesso ai moduli telematici (di seguito "moduli") relativi ai diversi procedimenti è abilitato in modo automatico sulla base dell'effettivo possesso dei requisiti specifici di propedeuticità relativi a ciascuno.

I primi passaggi per l'accesso alla gestione telematica delle domande sono:

- 1. la creazione dell'Area Riservata associata ad ogni account;
- 2. la registrazione del soggetto, da effettuare attraverso la compilazione e invio dei dati relativi al soggetto associato all'account (Anagrafica Soggetto).

La creazione di un'Area Riservata e l'iscrizione dei dati anagrafici costituisce requisito INDISPENSABILE per l'avvio e la gestione di tutti i procedimenti gestiti dalla DG Cinema e Audiovisivo.

# <span id="page-4-1"></span>2.1. L'Area Riservata

Per i soggetti che accedono al sistema informatico per la prima volta è necessaria la creazione di un nuovo account e la conseguente attivazione della relativa Area Riservata associata.

#### N.B. Ad ogni account (associato alla rispettiva Area Riservata) possono corrispondere:

- un solo soggetto identificato univocamente dal codice fiscale/P. IVA: le informazioni inserite nell'anagrafica del soggetto (Cfr. Paragrafo 2.2) devono essere quelle relative al soggetto (persona fisica o giuridica) che vorrà accedere ai diversi procedimenti;
- un solo indirizzo email (non è possibile associare allo stesso account più indirizzi email): l'indirizzo email indicato viene utilizzato per le comunicazioni generali (non collegate ad una precisa pratica) e, pertanto, è necessario CONSULTARLO frequentemente e mantenerlo sempre ATTIVO e AGGIORNATO. È possibile richiedere la modifica dell'email associata all'account attenendosi alla specifica procedura indicata nel Paragrafo 3 del vademecum *Procedure* disponibile al seguente [link.](https://cinema.cultura.gov.it/per-gli-utenti/come-fare/dgcol/)

N.B. Non è possibile aprire più account associati ad indirizzi email differenti per uno stesso soggetto identificato univocamente con la P.IVA e il codice fiscale.

### <span id="page-4-2"></span>*2.1.1. A cosa serve l'Area Riservata?*

L'Area Riservata è uno sportello virtuale creato "su misura" per ogni utente, attraverso cui sarà possibile, accedendo al pannello di controllo situato sulla sinistra della schermata:

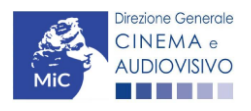

*Ministero della cultura*

- attivare e gestire i procedimenti (registrazioni, richieste di riconoscimento, richieste di contributo). NB: i procedimenti a cui ogni soggetto avrà accesso saranno di volta in volta abilitati sulla base dell'ottenimento dei relativi requisiti propedeutici;
- allegare documenti integrativi alla domanda richiesti dall'amministrazione;
- essere aggiornati sulle principali comunicazioni relative ai procedimenti attivati, attraverso la consultazione della "Bacheca" disponibile nella parte superiore della sezione "Gestione domande";
- verificare lo stato dei procedimenti attivati. La DG Cinema e audiovisivo è tenuta a rispondere ai procedimenti di richiesta entro il termine massimo specificato di volta in volta in relazione ai diversi procedimenti. La comunicazione dell'accettazione o del rigetto della domanda viene comunicata all'interno dell'Area Riservata, assieme ad ulteriori specificazioni, note o richieste di integrazione della documentazione;
- richiedere assistenza su questioni specifiche relative alle domande presentate, attraverso la attivazione di ticket tramite cui accedere all'assistenza personalizzata (pannello di controllo a sinistra della schermata, sezione "Assistenza").

Considerato che l'Area Riservata costituirà il principale canale di comunicazione tra l'utente e la DG Cinema e Audiovisivo (e viceversa), se ne consiglia vivamente una consultazione frequente.

In ogni caso, l'invio di qualsiasi comunicazione o richiesta da parte della DG Cinema sarà notificato all'utente tramite l'invio di un messaggio all'indirizzo di posta elettronica indicato al momento dell'attivazione dell'account.

### <span id="page-5-0"></span>*2.1.2. Le sezioni dell'Area Riservata*

L'Area Riservata presenta le seguenti sezioni (tutte le sezioni dell'area riservata sono sempre visibili nel riquadro grigio a sinistra della schermata).

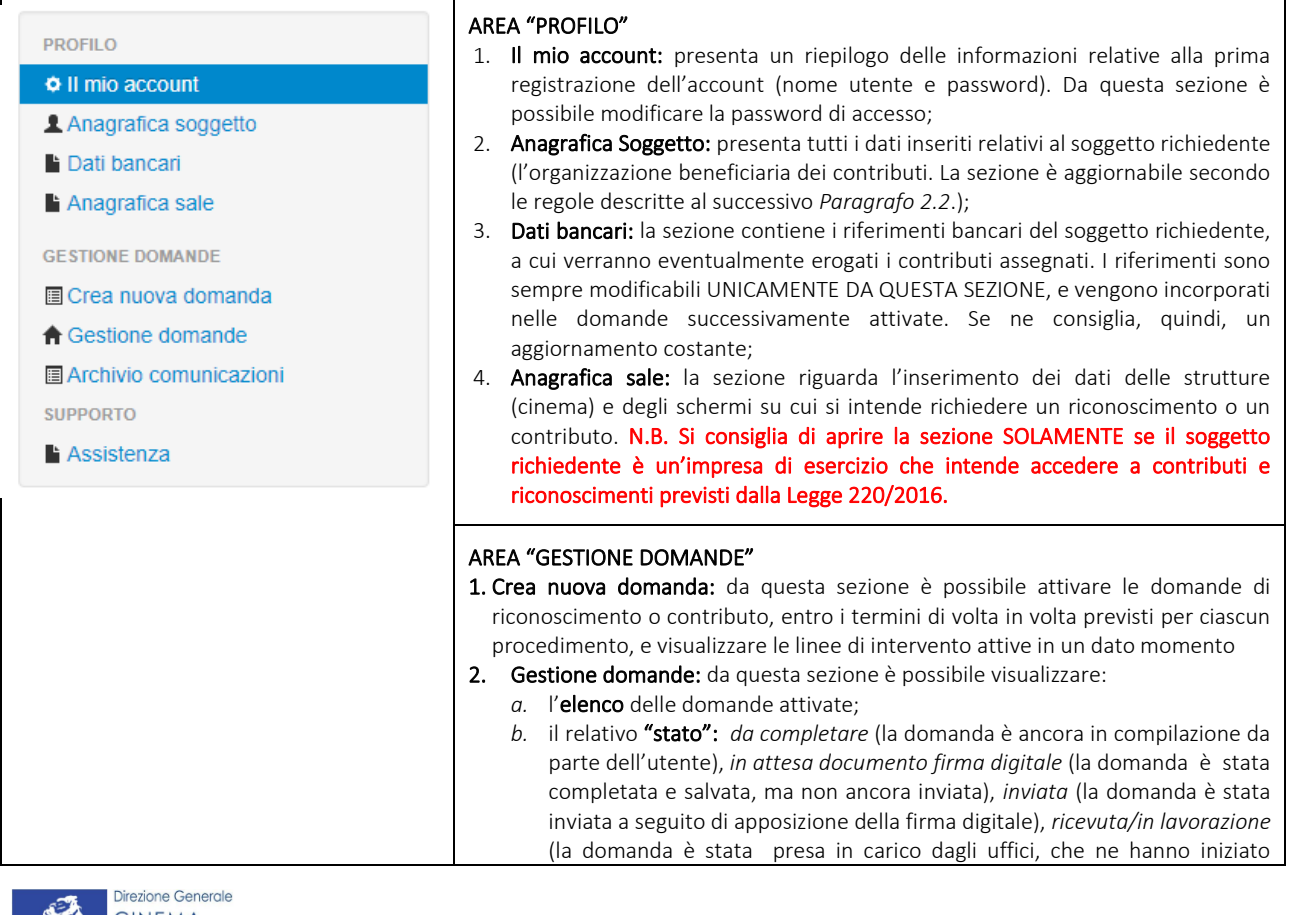

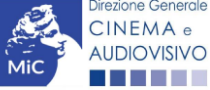

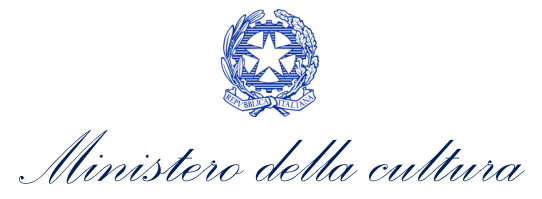

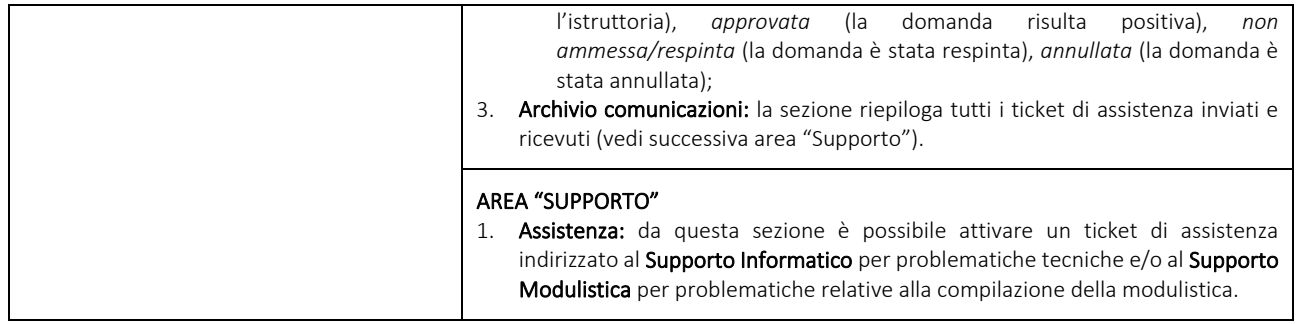

### <span id="page-6-0"></span>*2.1.3. Accesso all'Area Riservata e prima registrazione*

I passaggi per la creazione dell'Area Riservata sono i seguenti:

- 1. accedere al link della piattaforma [\(link\)](http://www.doc.beniculturali.it/login.php);
- 2. cliccare la voce "Registrati";
- 3. compilare i campi richiesti (Nome, cognome, indirizzo email, password) e inviarli;
- 4. effettuare il primo accesso all'Area Riservata del sistema con i dati del proprio account attraverso il link ricevuto via email a seguito della registrazione.

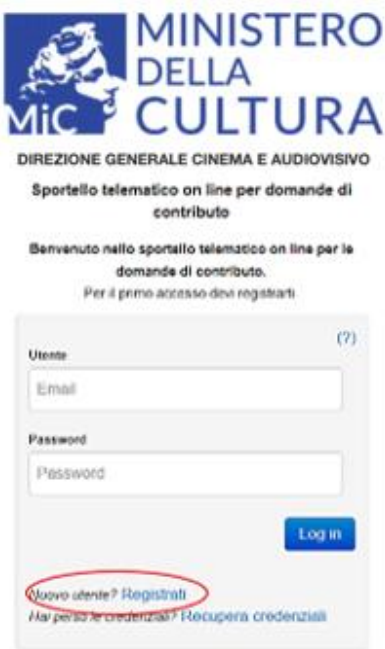

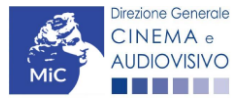

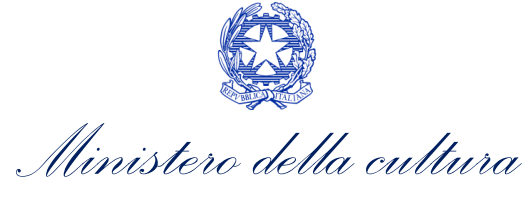

### <span id="page-7-0"></span>*2.1.4. Modifiche successive dei dati di account*

Nel caso in cui si smarrissero le informazioni di accesso, è possibile effettuare la procedura di recupero della password cliccando sull'apposito link presente nella pagina di accesso (vedi figura sotto).

Nel caso in cui non sia stato possibile recuperare le credenziali con la modalità sopra descritta, è possibile richiedere la modifica dell'email associata all'account o il recupero delle credenziali, attenendosi alla procedura descritta nel Paragrafo 3 del vademecum *Procedure* disponibile al seguent[e link.](https://cinema.cultura.gov.it/per-gli-utenti/come-fare/dgcol/)

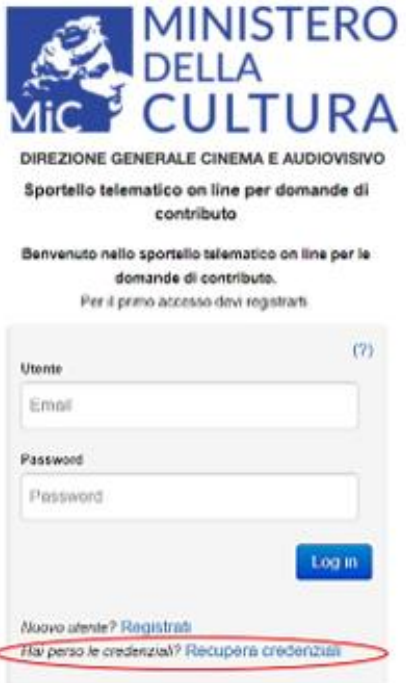

Problemi con la registrazione?

# <span id="page-7-1"></span>2.2. Anagrafica soggetto

### <span id="page-7-2"></span>*2.2.1. Accesso al modulo e prima registrazione*

L'accesso a qualsiasi tipo di procedimento (sia esso finalizzato all'ottenimento di contributi o meno) è SEMPRE subordinato alla registrazione, da parte del soggetto richiedente dell'ANAGRAFICA SOGGETTO, secondo quanto previsto dalla L. 14/11/2016 n 220 (Nuova Legge Cinema), art 24.

#### La sua compilazione non comporta l'invio dei dati sotto forma di domanda, né la ricezione di alcuna risposta da parte della Direzione Generale Cinema in merito

Per finalizzare la registrazione dell'Anagrafica Soggetto associato all'account è necessario:

- 1. effettuare l'accesso alla propria Area Riservata, utilizzando le credenziali comunicate in fase di creazione dell'account;
- 2. cliccare su "Anagrafica Soggetto", compilando tutte le informazioni;
- 3. confermare e inviare le informazioni cliccando su pulsante "salva variazioni" in calce alla pagina.

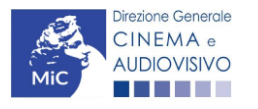

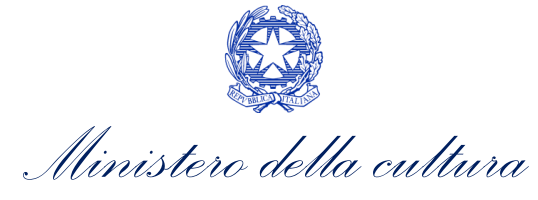

Alla prima registrazione, inoltre, è necessario selezionare la tipologia di soggetto richiedente scegliendo tra:

#### ATTENZIONE!

A differenza di quanto previsto relativamente ai dati per l'attivazione dell'account (che possono essere riferiti a chiunque effettui l'attivazione), nell'anagrafica del soggetto DEVONO ESSERE INSERITI I DATI COLLEGATI AL SOGGETTO CHE EFFETTUERA' LE DOMANDE di riconoscimento o contributo.

- PERSONA FISICA: la selezione di questa opzione consente l'inserimento di dati relativi a singoli individui o professionisti. N.B. La registrazione come persona fisica abilita l'accesso alle SOLE DOMANDE che possono essere presentate da professionisti o singoli individui secondo quanto previsto dalle fonti normative (leggi, decreti, bandi). Qualora si effettuasse la registrazione come persona fisica non sarebbe possibile, ad esempio, accedere alle domande di registrazione dell'opera (FILM o TV/WEB), richiesta riconoscimento nazionalità italiana, richiesta di contributi per la promozione, etc. La selezione dell'opzione persona fisica consentirà, invece, di accedere alle domande di contributi selettivi per la scrittura di sceneggiature;
- PERSONA GIURIDICA: la selezione di questa opzione consente l'inserimento di tutti i dati relativi a soggetti dotati di personalità giuridica (società, enti, associazioni, etc.). Qualora si effettuasse la registrazione in qualità di persona giuridica si otterrebbe l'abilitazione a presentare tutte le domande disponibili su DGCol ad eccezione di quelle riferite ai contributi selettivi per la scrittura di sceneggiature ai sensi del D.M. del 31 luglio 2017.

Nel caso in cui il soggetto richiedente, al primo accesso in piattaforma, riscontri, nella compilazione della sezione "Anagrafica soggetto" la già avvenuta registrazione della società all'interno del sistema è necessario procedere con l'associazione dell'account all'anagrafica già presente seguendo la procedura guidata dal sistema. Per maggiori informazioni sulla procedura a cui attenersi si rimanda al Paragrafo 4.4. del vademecum *[Anagrafica Soggetto](https://cinema.cultura.gov.it/per-gli-utenti/come-fare/dgcol/)*.

N.B. è obbligatorio per TUTTI i soggetti (persona fisica e persona giuridica) inserire il riferimento di un indirizzo di posta elettronica certificata (PEC): tale indirizzo verrà infatti utilizzato per recapitare la ricevuta di avvenuta consegna di tutte le domande inviate.

### <span id="page-8-0"></span>*2.2.2. Modifiche successive*

Tutti i dati inseriti all'interno dell'Anagrafica Soggetto sono SEMPRE MODIFICABILI da parte dell'utente, accedendo alla propria area riservata, con la sola ECCEZIONE dei dati relativi alla *P.IVA/Codice fiscale* del soggetto richiedente.

In caso di modifica di uno di questi dati, è necessario procedere all'attivazione di un nuovo account, e alla conseguente registrazione del nuovo soggetto o, in alternativa, richiedere la variazione attenendosi alla procedura indicata ai Paragrafi 5.1. e 5.2. del vademecum *[Anagrafica soggetto](https://cinema.cultura.gov.it/per-gli-utenti/come-fare/dgcol/)*.

Qualsiasi cambiamento dei dati inseriti al momento della prima iscrizione deve essere comunicato attraverso la modifica dell'anagrafica e il salvataggio delle informazioni (tramite il tasto "salva variazioni").

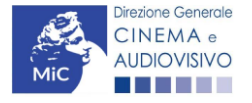

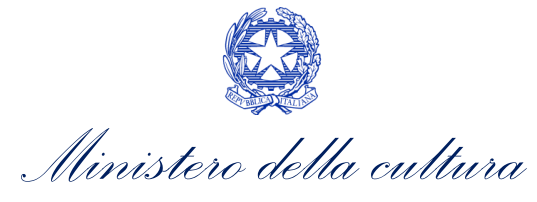

NB: si consiglia di controllare lo stato di aggiornamento dei dati relativi all'anagrafica del soggetto, ed eventualmente di apportare le modifiche necessarie, ogniqualvolta si intenda attivare un procedimento di richiesta (di riconoscimento o contributo).

#### ATTENZIONE!

Inoltre, le informazioni inserite nell'Anagrafica Soggetto devono essere **SEMPRE AGGIORNATE E COERENTI CON I DATI RIPORTATI NELLA VISURA CAMERALE**. Prima di procedere alla creazione di una nuova domanda si consiglia, pertanto, di provvedere all'eventuale aggiornamento dei dati riportati all'interno dell'anagrafica soggetto coerentemente con i dati depositati presso la Camera di Commercio. Qualora i dati presentassero delle discrepanze, la domanda potrebbe essere ritenuta inammissibile. Per maggiori informazioni sulle modalità a cui attenersi per modificare i dati inseriti nell'Anagrafica Soggetto si rimanda al Paragrafo 5 del vademecum *[Anagrafica Soggetto](https://cinema.cultura.gov.it/per-gli-utenti/come-fare/dgcol/)*.

In ogni caso, ogni modifica dei dati di anagrafica del soggetto DEVE ESSERE COMUNICATA attraverso la modifica dell'anagrafica e il salvataggio delle informazioni (tramite il tasto "salva variazioni") e l'invio di una COMUNICAZIONE agli uffici competenti o all'indirizzo dg-ca.interno1@cultura.gov.it

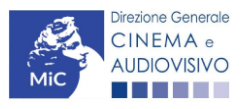

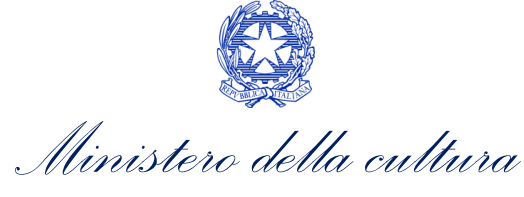

# <span id="page-10-0"></span>3. MODALITÀ DI COMPILAZIONE DEI MODULI: LE SCHEDE

# <span id="page-10-1"></span>3.1. Tipologia delle schede

I moduli di richiesta o comunicazione, compilabili attraverso il nuovo sistema informatico, sono suddivisi in schede che appartengono a quattro differenti tipologie:

- Schede da compilare (contenenti campi di testo, elenchi a tendina in cui selezionare una voce, campi numerici, etc.). All'interno di tali schede è possibile effettuare il controllo della completezza e correttezza dei dati inseriti, e alla loro conformità rispetto alle previsioni normative tramite il pulsante "Controllo domanda", e individuare eventuali correzioni da apportare. NB: affinché i dati vengano salvati e sia possibile attivare la compilazione automatica di altre schede (v. *infra*), nonché assicurare la possibilità di recuperare le informazioni inserite, è sempre necessario salvare le informazioni inserite cliccando sull'apposito pulsante in calce alla pagina ("Salva Scheda");
- Schede compilate automaticamente sulla base di dati inseriti in altri procedimenti. Il caso più frequente di compilazione automatica si ha, in ogni modulo relativo a una richiesta (di contributo o di riconoscimento), relativamente al riepilogo dei dati del soggetto (scheda "Anagrafica Soggetto") e al riepilogo dei dati dell'opera (scheda "Riepilogo Dati Opera"). Per modificare il contenuto di queste schede è necessario modificare i dati all'interno del "modulo fonte" (anagrafica dell'opera, anagrafico soggetto);
- Schede semi-compilate sulla base di dati inseriti in un'altra scheda dello stesso modulo: per semplificare la compilazione, alcune schede recepiscono le informazioni provenienti da altre schede precedenti. Per modificare i dati automatici è necessario modificare le informazioni inserite nelle rispettive "schede fonte";
- Schede standard: si tratta delle schede riepilogative quali, ad esempio, il Frontespizio di ogni modulo.

# <span id="page-10-2"></span>3.2. Note generali per la compilazione

I moduli di registrazione e richiesta sono composti da schede.

Affinché il modulo risulti inviabile è necessario procedere alla corretta compilazione di tutti campi previsti. Per quanto riguarda i procedimenti di registrazione (Anagrafica Soggetto e Anagrafica Opera), è possibile modificare in qualsiasi momento le informazioni dichiarate in fase di prima registrazione fino al momento dell'invio del modulo.

All'interno di ogni modulo, non è strettamente necessario compilare le schede nell'ordine in cui si presentano, né è necessario compilare tutte le informazioni all'interno di ogni scheda prima di passare ad un'altra.

Il passaggio da una scheda all'altra, all'interno di ogni modulo, può avvenire indifferentemente cliccando il tasto "Scheda precedente" o "Scheda successiva" in calce alla scheda, oppure cliccando direttamente sul titolo della scheda nella parte superiore della schermata (menù schede). Al fine di evitare la perdita di dati inseriti, si consiglia di cliccare sempre il pulsante "Salva Scheda" prima di procedere con lo spostamento ad altre schede. NB: il salvataggio dei dati inseriti attraverso il pulsante "Salva Scheda" NON comporta l'invio in automatico del modulo alla DGCA; è possibile effettuare tale invio solamente nella apposita scheda "Fine".

È possibile compilare ogni modulo in più momenti diversi accedendovi all'interno della propria Area Riservata, purché, prima di uscire dal sistema informatico, si proceda al salvataggio dei dati inseriti (pulsante "Salva Scheda"). NB: la sessione di compilazione scade automaticamente dopo che siano trascorsi 20 minuti di inattività all'interno del sistema. In questi casi è possibile accedere nuovamente al modulo, ma vengono persi tutti i dati non salvati.

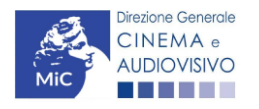

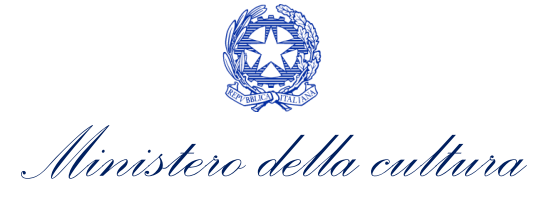

NON è possibile operare all'interno dell'Area Riservata associata ad un account utilizzando contemporaneamente due dispositivi diversi.

Si raccomanda *sempre*, sulla piattaforma *online* DGCol, di *NON aprire* più schede o finestre contemporaneamente su DGCol collegate allo stesso utente, né dalla stessa postazione né da postazioni diverse, in quanto il sistema potrebbe non recepire gli inserimenti e le modifiche apportate su più schede aperte nello stesso momento.

Nel caso in cui i dati inseriti nelle varie schede presentino caratteri di incoerenza, incompletezza o inadeguatezza rispetto ai requisiti stabiliti dalla legge, il sistema informatico genera automaticamente, all'interno della scheda "Fine", un report contenente i messaggi di errore con il dettaglio degli elementi non corretti. È possibile procedere al controllo della correttezza dei dati inseriti anche all'interno di ogni scheda, man mano che ciascuna viene compilata, attraverso il pulsante "controllo domanda".

È possibile accedere alla guida alla compilazione di ogni modulo cliccando sul tasto "Hai bisogno di aiuto?" presente all'interno di ogni scheda. Qualora persistessero dubbi sulla compilazione, è comunque possibile attivare un ticket di assistenza personalizzata attraverso l'apposita sezione del cruscotto di controllo.

Al termine della compilazione di ogni modulo, accedendo alla scheda "Fine", è possibile visualizzare il riepilogo sullo stato di compilazione della domanda, e avere l'informazione di dettaglio sugli elementi di "errore" presenti nella compilazione. Alcune tipologie di errore non consentono di inviare il modulo (errori bloccanti); alcune altre tipologie di errore, pur se segnalate e non corrette, consentono in ogni caso l'invio del modulo (errori semplici). N.B. Poiché i messaggi di errore semplice evidenziano la mancata corrispondenza dei dati dichiarati ai requisiti di accesso ai singoli procedimenti, l'invio del modulo in presenza di essi NON EQUIVALE alla accettazione da parte della DGCA.

All'interno della scheda "Fine" è possibile effettuare la stampa (in pdf) del modulo compilato, apporre la firma digitale, e allegarlo per l'invio definitivo (si ricorda che, una volta effettuato l'invio, i moduli NON sono più modificabili). A seguito dell'invio, all'utente verrà inviata una PEC con la ricevuta di avvenuta ricezione del modulo (la ricevuta di ricezione NON EQUIVALE all'accettazione della domanda, che avviene sempre e solo tramite provvedimento formale). N.B. Ai fini dell'ammissibilità della domanda rispetto alle tempistiche di presentazione fa fede la data dell'invio effettuato tramite l'apposito pulsante della scheda "Fine".

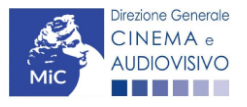

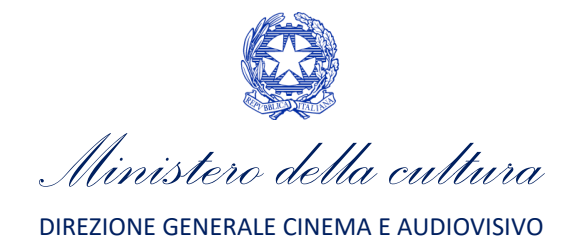

# <span id="page-12-0"></span>PARTE 2 – DOMANDA DI ANAGRAFICA SALA – GUIDA ALLA COMPILAZIONE

# <span id="page-12-1"></span>4. INQUADRAMENTO GENERALE DEL PROCEDIMENTO

L'Anagrafica Sala è una sezione propedeutica e necessaria per l'accesso ai riconoscimenti, contributi e benefici fiscali previsti dalla Legge 220/2016 e relativi al settore dell'esercizio cinematografico.

Pertanto, ciascuna società iscritta come persona giuridica a DGCOL che abbia selezionato l'opzione "Esercizio" tra le categorie descritte nella sezione di Anagrafica Soggetto deve inserire in questa sezione i dati relativi alle sale gestite ai fini dell'accesso ai contributi previsti dalla Legge. Qualora il soggetto iscritto NON si classificasse come impresa di esercizio, si consiglia di NON ATTIVARE LA SEZIONE in quanto una volta inserita una sala NON è possibile eliminarla, ma solo modificare i dati tramite il tasto "Modifica"<sup>[1](#page-12-2)</sup>.

L'Anagrafica Sala, inoltre, presenta lo stesso meccanismo di funzionamento dell'Anagrafica Soggetto (Cfr. Paragrafo [2.2\)](#page-7-1), e precisamente:

- costituisce un procedimento di registrazione, e quindi, una volta inseriti i dati, non è previsto l'invio dei dati sotto forma di domanda, né la ricezione di alcuna risposta da parte della Direzione Generale Cinema in merito all'accettazione di tali dati. Al termine del completamento delle schede sarà quindi immediatamente possibile accedere alle domande di riconoscimento o contributo relative all'esercizio; si ricorda che la semplice registrazione dell'anagrafica della sala NON sostituisce in alcun modo la richiesta di riconoscimento o contributo, da attivare secondo le modalità illustrate nelle apposite sezioni del presente documento;
- la sua compilazione è necessaria per l'abilitazione di tutti i procedimenti connessi all'esercizio cinematografico. Tutti i moduli collegati alla Anagrafica Sale incorporeranno, quindi, in automatico tutti i dati inseriti nella versione più aggiornata dell'anagrafica delle sale (da qui discende la necessità di procedere all'aggiornamento della sezione di anagrafica Sala ogniqualvolta si intenda attivare una nuova domanda collegata). N.B. La compilazione dell'Anagrafica Sala costituisce - infatti – un REQUISITO FONDAMENTALE per accedere ai contributi previsti dalla Legge e il suo invio NON comprende né sostituisce le domande di riconoscimento o contributo ad essa collegate che devono comunque essere compilate e inviate dall'utente tramite la creazione dell'apposita domanda attivabile accedendo alla sezione "Gestione domande".

#### ATTENZIONE!

Si ricorda che, ai sensi dall'Art. 2, comma 2, lettera g) del D.P.C.M. del 4 agosto 2017, per "SALA CINEMATOGRAFICA" si intende uno "*spazio, al chiuso o all'aperto, dotato di uno o più schermi, adibito a pubblico spettacolo cinematografico e in possesso dei requisiti e delle autorizzazioni amministrative per esso previsti dalla normativa vigente*". Possono quindi effettuare la registrazione tutti i soggetti che svolgano un'attività coerente con la definizione sopra riportata, a prescindere che si tratti di una sala cinematografica in senso proprio o di un'arena, e a prescindere dal carattere permanente o temporaneo, con localizzazione fissa o itinerante dell'attività della sala stessa.

<span id="page-12-2"></span><sup>&</sup>lt;sup>1</sup> Qualora si rendesse necessaria l'eliminazione e/o modifica della domanda di Anagrafica Sala si rimanda alla procedura indicata nel paragrafo 7.2. del presente documento.

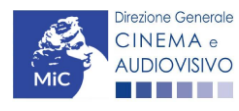

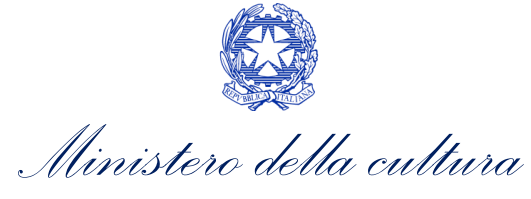

### <span id="page-13-0"></span>5. GENERARE UNA NUOVA DOMANDA DI ANAGRAFICA SALA

### <span id="page-13-1"></span>5.1. Azioni preliminari e propedeuticità

Per propedeuticità si intendono le azioni preliminari necessarie per poter accedere al procedimento. Di seguito, vengono riportate le propedeuticità relative alla domanda di *ANAGRAFICA SALA - Registrazione sala cinematografica (GESTS)* sulla piattaforma DGCOL:

- 1. attivazione account sulla piattaforma DGCOL;
- 2. registrazione del soggetto richiedente come persona giuridica tramite la compilazione della sezione "Anagrafica Soggetto" presente all'interno della propria Area Riservata. Si ricorda che in tale sezione devono essere inseriti i DATI RELATIVI ALL'ESERCENTE CHE INTENDE REGISTRARE LA SALA CINEMATOGRAFICA. Per maggiori informazioni si rimanda al Paragrafo 2.2. del "*Vademecum di benvenuto*" [\(link\)](https://cinema.cultura.gov.it/per-gli-utenti/come-fare/dgcol/) e/o al vademecum "*Anagrafica soggetto*"([link\)](https://cinema.cultura.gov.it/per-gli-utenti/come-fare/dgcol/).

### <span id="page-13-2"></span>5.2. Gestione domande e Crea nuova domanda

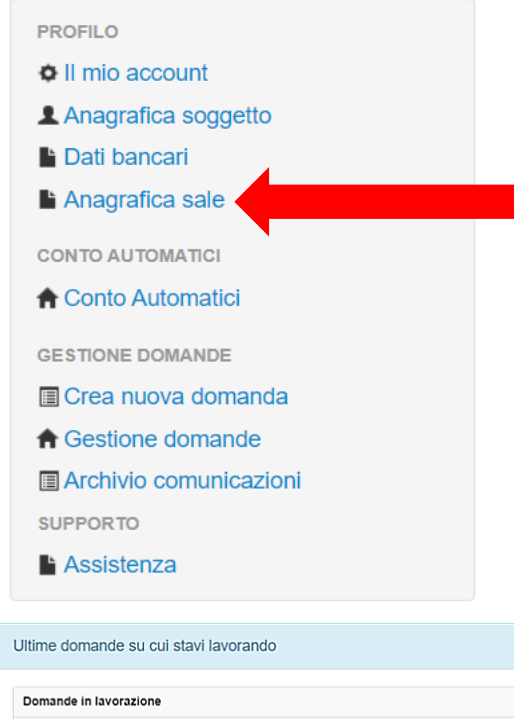

Verificata la sussistenza delle propedeuticità indicate nel paragrafo precedente, la domanda di *ANAGRAFICA SALA - Registrazione sala cinematografica (GESTS)* è attivabile all'interno del box "Profilo" presente in alto a sinistra della propria Area Riservata in corrispondenza del rispettivo campo (vedi figura a lato).

Una volta selezionato il campo, e dopo aver selezionato "ok" sulla finestra di dialogo che compare in cima alla pagina e richiede "Creare una nuova domanda per il settore selezionato?" la domanda attivata sarà disponibile all'interno della sezione "Gestione domande", nello specifico nel box "Ultime domande su cui stavi lavorando - *Domande in lavorazione*" a cui l'utente verrà automaticamente reindirizzato, e da cui si potrà accedere alla compilazione.

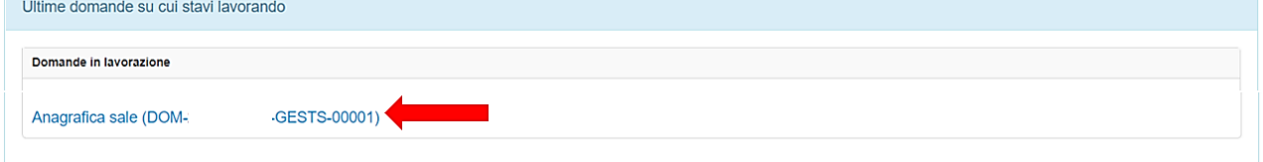

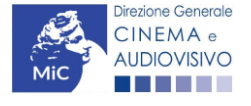

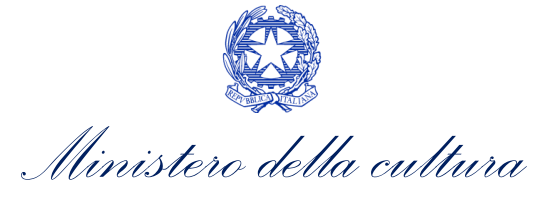

# <span id="page-14-0"></span>6. COMPILARE UNA DOMANDA DI ANAGRAFICA SALA

Nei successivi paragrafi sono descritte le schede presenti nella domanda di *ANAGRAFICA SALA - Registrazione sala cinematografica (GESTS)* disponibile nella piattaforma DGCOL. Per ciascuna di esse, è fornita una breve descrizione e l'anteprima della modulistica *online.* N.B. Le immagini sono da considerarsi come esemplificative e non sostituiscono in alcun modo la visualizzazione della modulistica *online*, in quanto i contenuti di alcune schede si abilitano esclusivamente accedendo alla compilazione della domanda all'interno del portale DGCOL.

#### ATTENZIONE!

L'Anagrafica Sala deve essere compilata da ciascuna impresa di esercizio cinematografico inserendo:

- i dati relativi a tutte le sale (Cinema) gestiti dall'impresa medesima;
- per ogni sala (Cinema) inserita, i dati relativi a tutti gli schermi di cui ogni sala si compone.

In caso di registrazione di un'*arena itinerante* ai fini della partecipazione ai contributi relativi al Fondo emergenza per le sale cinematografiche all'aperto ("Fondo emergenza ARENE") si invita a seguire le indicazioni di seguito riportate.

Si consiglia di salvare prima di cambiare scheda e/o interrompere il lavoro per evitare la perdita dei dati inseriti. Per salvare le informazioni cliccare il tasto "Salva".

# <span id="page-14-1"></span>6.1. Dati sale (strutture)

All'interno della scheda Dati sale (strutture) è necessario inserire i dati relativi a tutte le sale afferenti all'impresa di esercizio, ovvero:

- DENOMINAZIONE della sala (struttura): inserire l'esatto nome del Cinema e NON, ad esempio, quello del soggetto che lo gestisce o altro;
- REGIONE: all'interno del campo è richiesto di inserire il nome della regione in cui si trova la sala;
- PROVINCIA: all'interno del campo è richiesto di inserire il nome della provincia del comune in cui si trova la sala;
- COMUNE: all'interno del campo è richiesto di inserire il nome del comune in cui si trova la sala;
- INDIRIZZO: inserire l'indirizzo esatto del Cinema nel formato seguente: via (oppure piazza, strada, etc.) Nome e Cognome (senza abbreviazioni);
- CIRCOSCRIZIONE: solamente nel caso di sala ubicata nel territorio di una città metropolitana, inserire denominazione e numero di circoscrizione di decentramento comunale di cui all'Art. 17 del decreto legislativo 18 agosto 2000, e successive modificazioni. Se il comune in cui la sala è ubicata NON è una città metropolitana, inserire "non rileva";
- CAP: all'interno del campo è richiesto di inserire il numero del Cap del comune in cui si trova la sala;
- SALA STORICA: inserire "No" in caso di non si tratti di sala storica, e "Sì" in caso si tratti di sala storica. Si precisa che così come indicato all'art. 2 del DPCM 4 agosto 2017 e ss.mm.ii., la sala storica è una sala esistente in data anteriore al 1° gennaio 1980 ovvero una sala dichiarata di interessa culturale, ai sensi del Codice dei Beni Culturali, di cui al decreto legislativo del 22 gennaio 2004, n. 42 e successive modificazioni;
- SALA DELLA COMUNITA': inserire "No" in caso di non si tratti di sala di comunità, e "Sì" in caso si tratti di sala di comunità. Si precisa che per **sala di comunità** si intende la sala cinematografica di cui sia proprietario o titolare di diritto reale o di godimento sull'immobile il legale rappresentante di istituzioni o enti ecclesiali

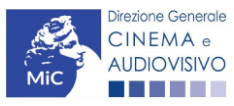

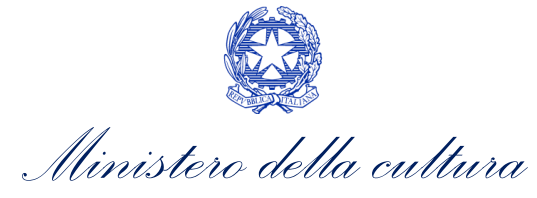

o religiosi dipendenti dall'autorità ecclesiale o religiosa competente in campo nazionale e riconosciuti dallo Stato;

- SALA DA ATTIVARE: inserire "No" in caso di sala attiva, e "Sì" in caso di sala non ancora attiva. NB: nel caso in cui esista la necessità di accedere ai contributi per la realizzazione di nuove sale, è necessario inserire in questa sezione i dati relativi alla sala oggetto di futuro intervento, inserendo i dati della sala (da realizzare) desumibili dal progetto, e indicando nella apposita voce "SALA DA ATTIVARE?", l'opzione "SÌ". Nel caso in cui, al contrario, la sala fosse già attiva al momento della registrazione, è necessario selezionare l'opzione "NO", e aggiungere la DATA DELL'INIZIO DELL'ATTIVITÀ DELLA SALA;
- SALA ITINERANTE: selezionare "si" in caso di arena itinerante, "no" in caso di sala o arena fissa. N.B. l'indicazione di arena itinerante è rilevante solo ai fini della richiesta di "FONDO EMERGENZE ARENE" e una volta operata la selezione questa opzione non sarà più modificabile. Se viene selezionato "si", i campi di Indirizzo, Civico e Circoscrizione del Comune non saranno compilabili, e sarà necessario popolare solamente i campi relativi a Regione, Provincia e Comune inserendo i riferimenti della sede legale del soggetto proponente;
- DATA DI INIZIO ATTIVITÀ: in caso di sale attive inserire la data della denuncia di inizio attività comunicata alla Camera di Commercio; in caso di sala da attivare inserire la data prevista di inizio attività.

#### ATTENZIONE!

Si precisa che per "Sala" si intende il "Cinema", vale a dire qualsiasi struttura, al chiuso o all'aperto, adibita a pubblico spettacolo cinematografico e in possesso dei requisiti e delle autorizzazioni amministrative per esso previsti dalla normativa vigente, all'interno della quale possono essere collocati uno o più schermi.

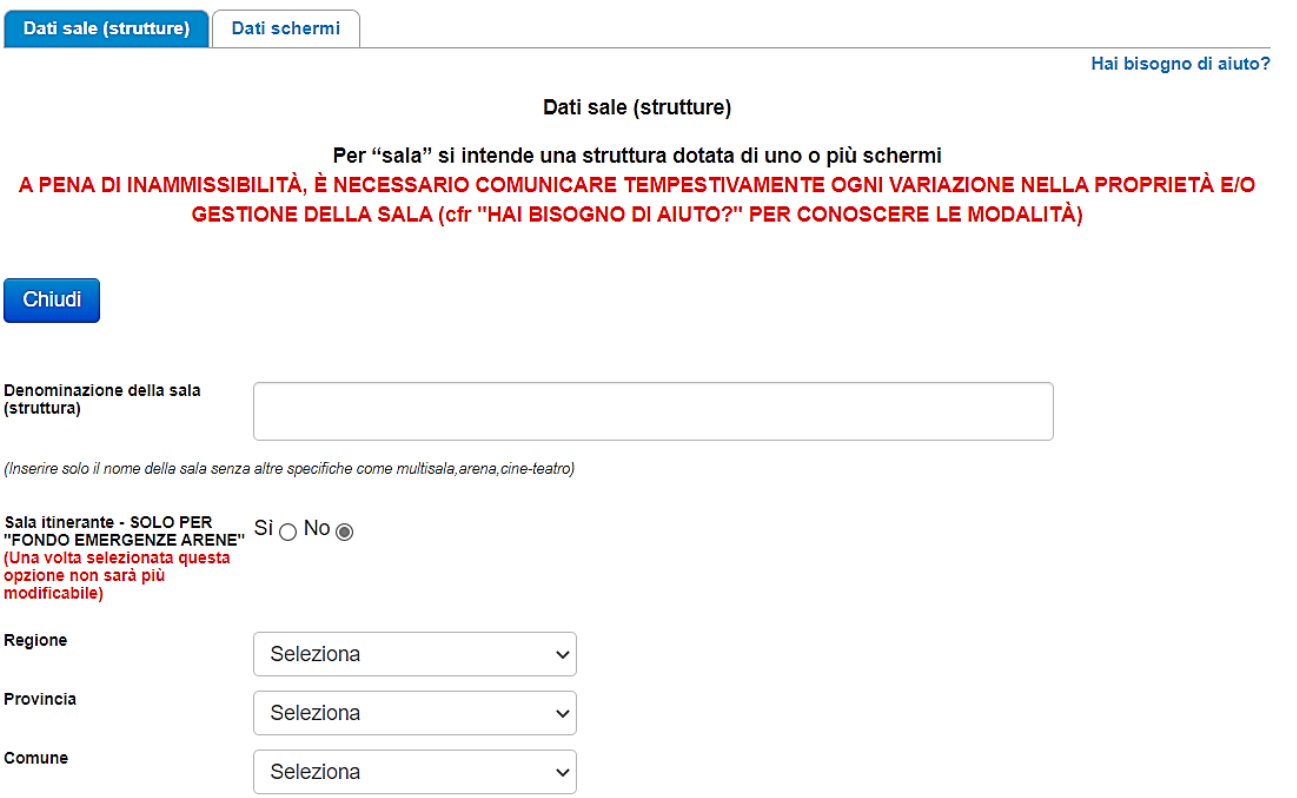

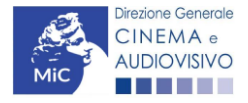

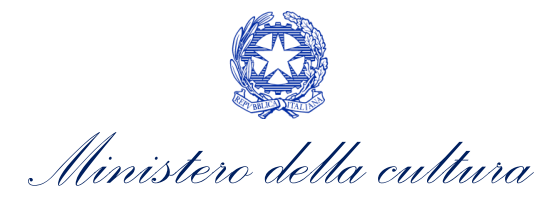

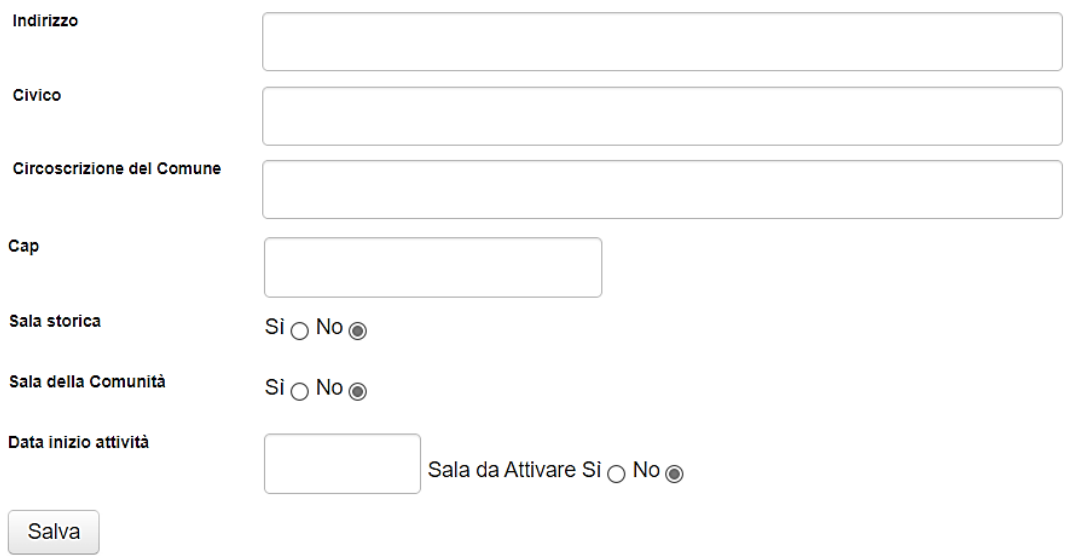

Per salvare i dati inseriti selezionare "Salva". Nella scheda comparirà una tabella di riepilogo contenente le informazioni inserite.

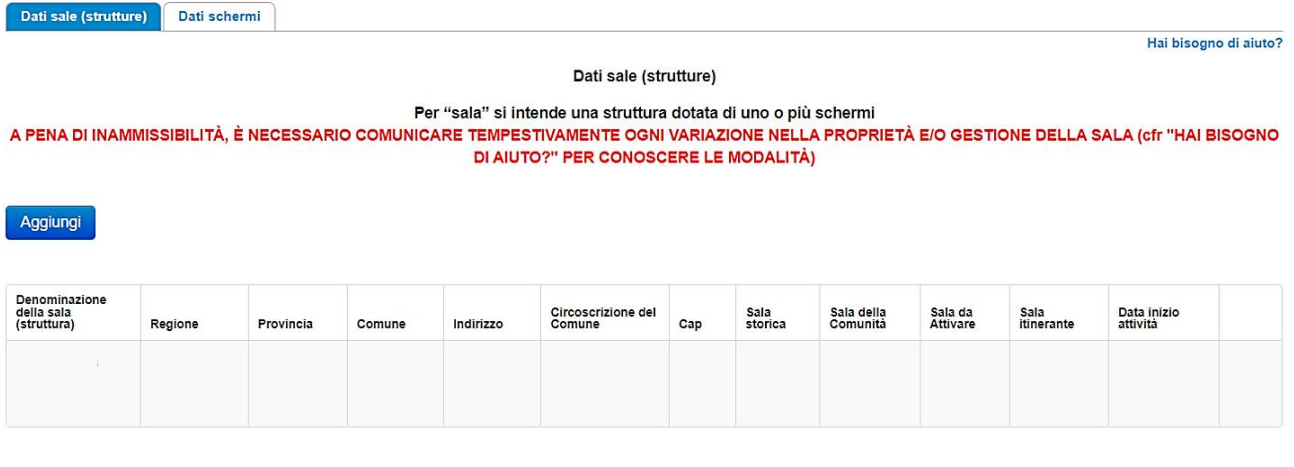

# <span id="page-16-0"></span>6.2. Dati schermi

All'interno della scheda Dati schermi è necessario inserire le informazioni specifiche relative agli schermi cliccando il tasto "Aggiungi schermo" e avendo cura di indicare tutte le informazioni richieste nei vari campi. La scheda può essere compilata solamente se è già stata effettuata la compilazione della scheda precedente contenente i Dati della sala (struttura). In particolare, all'interno della scheda è richiesto di indicare:

- DENOMINAZIONE DELLO SCHERMO: il nome del singolo schermo, quando non previsto, può essere inserito come "Schermo 1", "Schermo 2", etc. N.B. è necessario compilare la scheda "Dati schermo" anche in caso di sala monoschermo. In questo caso, inserire come denominazione dello schermo la dicitura "Schermo unico";
- NOME TAPPA/LOCALITÀ *(campo attivato unicamente nel caso di arene itineranti)*: al posto della registrazione degli schermi, inserire il nome di ciascuna località in cui vengono effettuate proiezioni;
- CODICE B.A. DI OGNI SCHERMO: Il codice B.A. è il Codice unico identificativo di ogni schermo. Il codice è composto di 13 cifre ed è assegnato da SIAE. Il codice B.A. è un dato necessario per l'invio delle domande di riconoscimento e contributo relative al settore dell'esercizio cinematografico. Qualora il richiedente NON

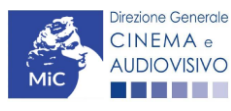

*Ministero della cultura*

fosse in possesso del codice, è necessario che lo richieda alla SIAE prima di terminare la compilazione delle domande (anche da parte degli esercenti NON DOTATI DI MISURATORE FISCALE). In caso di schermo non attivo, è possibile inserire come codice B.A. il codice "xxxxxxxxxxxxx" (inserendo, dunque, tredici "x");

- NUMERO DI POSTI: è necessario indicare il numero di posti a sedere per ciascuno schermo;
- TIPOLOGIA DI SCHERMO: indicare se lo schermo è esterno (necessario selezionare l'opzione "sì" per individuare le arene e per le tappe delle arene itineranti);
- STATO DI ATTIVITÀ DI OGNI SCHERMO (selezionando la corretta opzione alla voce "Schermo attivi: sì/no"): per ogni sala registrata, è necessario indicare lo stato di ciascuno schermo che la compone. La dicitura "non attivo" è da applicare ai soli schermi ancora non attivi perché previsti dall'eventuale progetto di ampliamento/ristrutturazione per il quale si intende richiedere il contributo/tax credit. Tutti gli altri schermi devono essere indicati come "attivi".

#### ATTENZIONE!

I dati inseriti nell'Anagrafica Sale NON DEVONO essere oggetto di comunicazione o di invio sotto forma di domanda alla DG Cinema e Audiovisivo: l'anagrafica si considera perfezionata, quindi, con il semplice salvataggio finale e può essere modificata in ogni momento. Tutti i dati inseriti confluiscono automaticamente nelle domande di riconoscimento o contributo collegate alla anagrafica della sala che saranno le uniche a dover essere formalmente inviate tramite la piattaforma.

Dati sale (strutture) Dati schermi

Hai bisogno di aiuto?

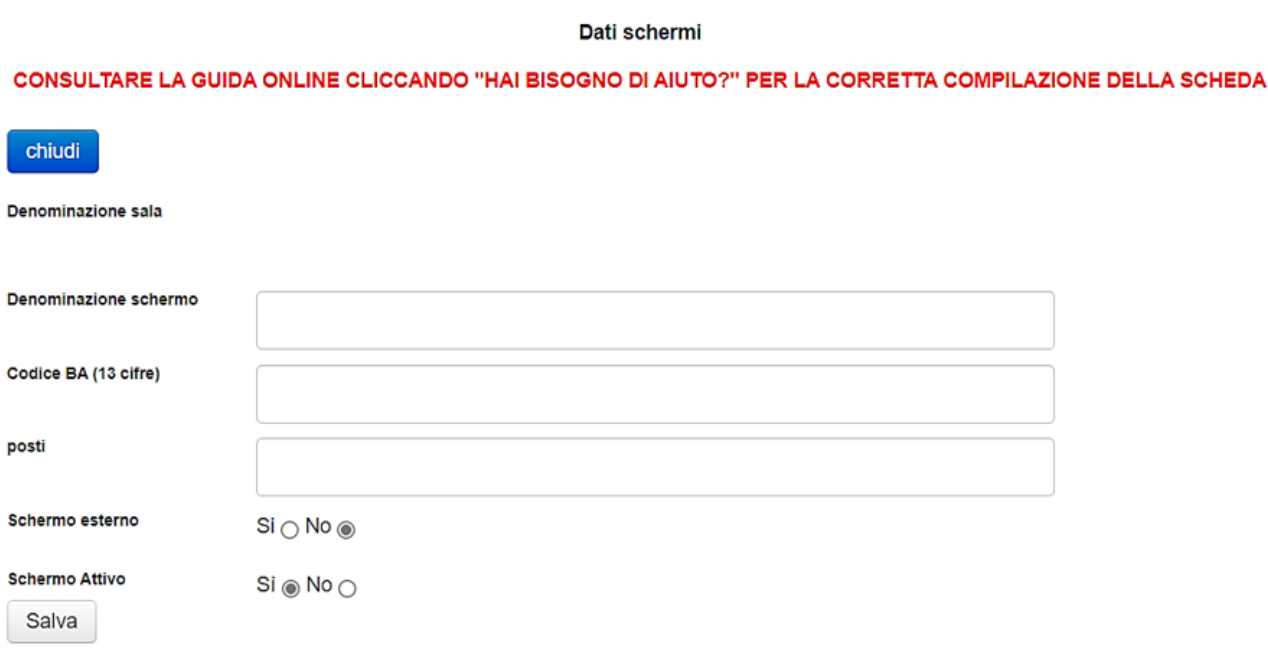

Per salvare i dati inseriti selezionare "Salva". Nella scheda comparirà una tabella di riepilogo contenente le informazioni inserite.

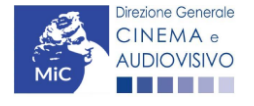

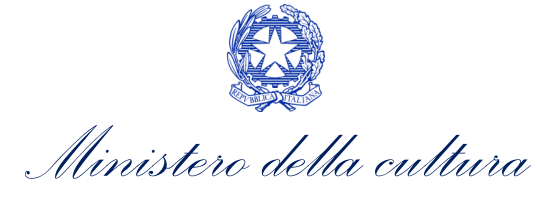

#### Immagine 1 – esempio di compilazione scheda "Schermi" per sala con 2 schermi:

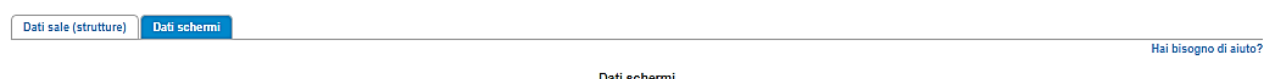

CONSULTARE LA GUIDA ONLINE CLICCANDO "HAI BISOGNO DI AIUTO?" PER LA CORRETTA COMPILAZIONE DELLA SCHEDA

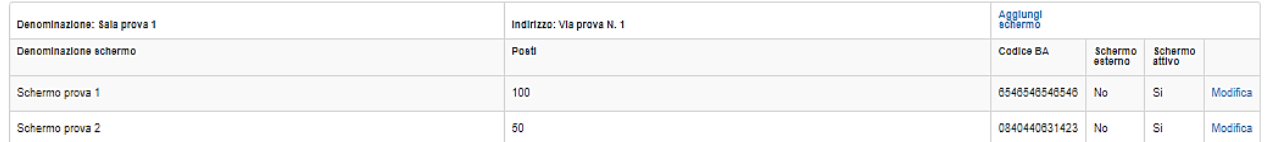

#### Immagine 2 – esempio di compilazione scheda "Schermi" per arena itinerante

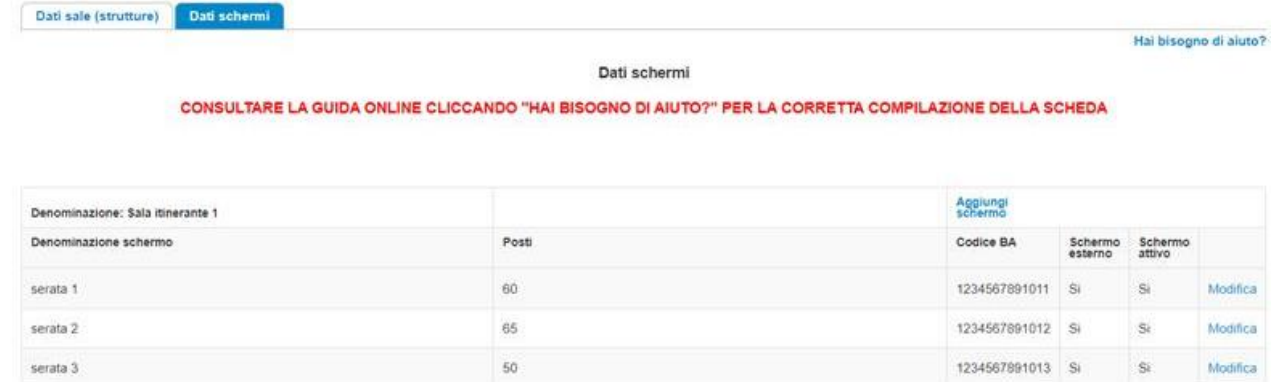

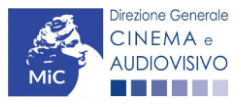

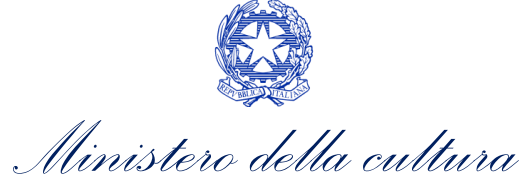

# <span id="page-19-0"></span>7. CONTROLLO, MODIFICA DELLA DOMANDA DI ANAGRAFICA SALA

# <span id="page-19-1"></span>7.1. Controllo della domanda in compilazione

Durante la compilazione dell'anagrafica sala è possibile verificarne la correttezza del contenuto inserito utilizzando due funzioni disponibili all'interno della modulistica. Nello specifico:

- il controllo domanda, per visualizzare un report di sintesi che indica la presenza di eventuali mancanze (indicate in giallo) o errori (indicati in rosso) nel completamento della domanda. Per maggiori informazioni sulle tipologie di errori rilevati tramite questo comando si veda il paragrafo successivo;
- la stampa dell'anteprima per visualizzare il documento .pdf che sarà generato automaticamente dal sistema e inviato come domanda di contributo. Si consiglia di verificare che l'anteprima del .pdf incorpori correttamente le informazioni inserite nelle schede online.

Entrambi i comandi si trovano, in ogni scheda, in alto a destra (vedi figura sotto):

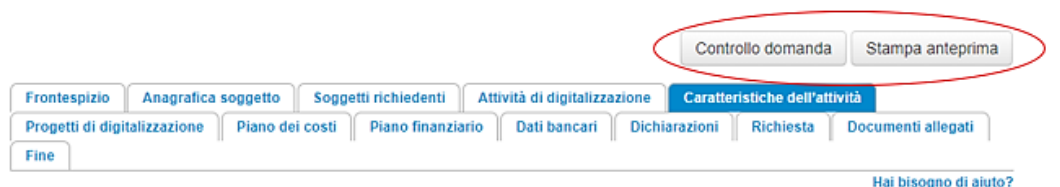

### <span id="page-19-2"></span>*7.1.1. Legenda degli errori*

Tramite la funzione "controllo domanda" il sistema riconosce tre tipologie di mancanze e/o errori:

- Errori "bloccanti": segnalati con un simbolo rosso "STOP". Gli errori "bloccanti" non consentono di procedere all'invio della domanda se non prima risolti dal soggetto richiedente;
- "Alert": segnalati da un triangolino rosso con al centro un punto esclamativo. Gli "Alert" non individuano un errore, ma segnalano elementi che possono essere rilevanti in sede di valutazione della domanda (istruttoria); consentono comunque di procedere all'invio della domanda.

Inoltre, alcune sezioni/campi non compilati possono essere segnalati (sempre che la mancata compilazione di questi non implichi di per sé la sussistenza di un errore "bloccante") con un triangolino di colore giallo.

Quando le schede/sezioni risultano compilate correttamente, il sistema riporta una spunta di colore verde.

L'immagine seguente riporta il riepilogo delle tipologie di segnalazione effettuate dal sistema.

#### Riepilogo segnalazioni

Campi/valori compilati correttamente Campi/valori con avvisi Campi/valori con errori Campi/valori con errori bloccanti

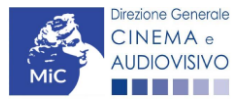

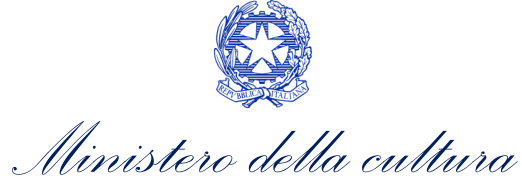

# <span id="page-20-0"></span>7.2. Modifica e cancellazione delle domande e variazione gestore della sala

### <span id="page-20-1"></span>*7.2.1. Modifica della domanda*

Ogni modifica dei dati inseriti all'interno dell'Anagrafica Sale (scheda Dati sala (struttura) o scheda Dati schermi) deve essere tempestivamente comunicata all'ufficio competente. In caso in cui NON si sia già in contatto con l'ufficio competente che si occupa di una domanda di contributo e/o riconoscimento collegata all'anagrafica, è possibile rivolgersi all'indirizzo [dg-ca.interno1@cultura.gov.it](mailto:dg-ca.interno1@cultura.gov.it)

Una volta inserita una sala NON è più possibile eliminarla, ma è sempre possibile modificarne i dati tramite il tasto "Modifica". La domanda, come precedentemente indicato, risulta perfezionata con la sola compilazione. Pertanto, è sempre possibile modificare le domande di anagrafica sala che risultano in stato "Da completare" all'interno della sezione "Gestione domande" all'interno del Box "domande in lavorazione". Tutti i dati inseriti, se opportunamente salvati, sono conservati nel sistema e automaticamente disponibili all'accesso successivo.

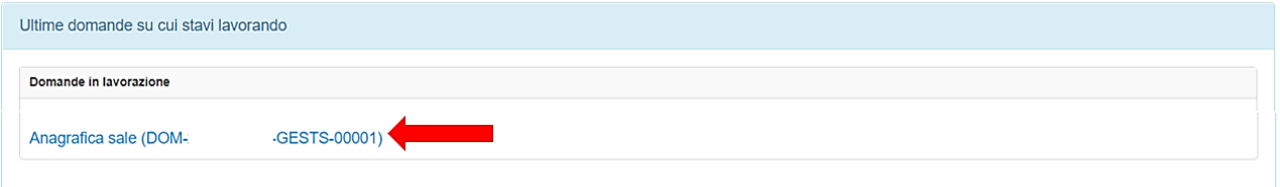

### <span id="page-20-2"></span>*7.2.2. Cancellazione delle domande di anagrafica sala*

Per eliminare una domanda di anagrafica sala, in qualsiasi stato essa si trovi all'interno della piattaforma DGCol, deve essere formalizzata una richiesta inviando all'indirizzo [dg-ca.interno1@cultura.gov.it](mailto:dg-ca.interno1@cultura.gov.it) una comunicazione avente tassativamente i seguenti contenuti:

- Oggetto: "Richiesta cancellazione domanda";
- Contenuto: motivazione della richiesta di cancellazione;
- Allegato: documento di identità del legale rappresentante del soggetto istante, o documento di identità della persona fisica istante.

#### N.B. Qualsiasi richiesta non conforme alle prescrizioni sopra descritte non sarà presa in considerazione.

### <span id="page-20-3"></span>*7.2.3. Variazione Gestore sala cinematografica*

Nel caso di subentro nella gestione di una sala cinematografica, sia esso dovuto a semplice trasferimento della concessione da un soggetto gestore a un altro, o conseguenza di fusione tra due società, è necessario che la nuova impresa (subentrante):

- 1) proceda all'iscrizione nella apposita sezione della piattaforma DGCOL;
- 2) presenti apposita richiesta di associazione della sala cinematografica tramite PEC e inviata in copia all'indirizzo [dg-ca.interno1@cultura.gov.it](mailto:dg-ca.interno1@cultura.gov.it) recante a oggetto "Richiesta variazione gestore sala cinematografica", in cui siano specificati:
	- il nome della sala di cui di richiede l'associazione alla nuova impresa;
	- l'indirizzo della sala cinematografica (via, numero, CAP, Comune, Provincia);
	- la denominazione, la partita IVA e l'indirizzo email dell'account della nuova impresa subentrante nella gestione;

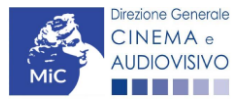

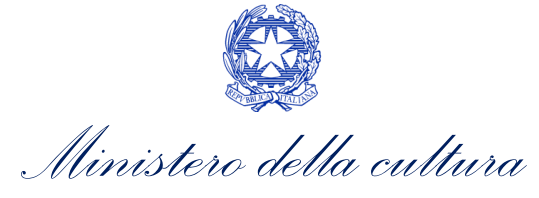

la denominazione della società che ha ceduto la gestione della sala.

Alla comunicazione deve essere allegata:

- la richiesta formale di assegnazione della sala/delle sale all'impresa subentrante, con descrizione della motivazione (es: acquisizione, fusione societaria, acquisto dell'immobile, etc.);
- la documentazione attestante tale motivazione (es: atti di cessione e acquisto, atti di fusione, etc.);
- lettera di intenti sottoscritta dai legali rappresentanti della società subentrante e dalla società cedente la gestione.

Si procederà con la associazione della sala cinematografica alla nuova impresa subentrante dopo apposito esame della richiesta e della documentazione allegata.

Si sottolinea che qualsiasi richiesta non conforme alle prescrizioni sopra descritte non sarà presa in considerazione.

# <span id="page-21-0"></span>8. ASSISTENZA

Per richieste di assistenza connesse all'utilizzo della piattaforma DGCol invitiamo gli utenti a:

- consultare la guida online "Hai bisogno di aiuto?" presente, in alto a destra, all'interno di alcune schede delle domande;
- consultare i vademecum disponibili alla pagina dedicata al materiale utile per l'utilizzo della piattaforma DGCOL, [\(link](https://cinema.cultura.gov.it/per-gli-utenti/come-fare/dgcol/)) ivi compreso il documento "PROCEDURE" in cui sono descritte le modalità per richiedere assistenza in merito a:
	- recupero credenziali;
	- modifica persona fisica/persona giuridica;
	- adempimenti relativi ad associazioni di opere già registrate nel sistema, modifiche del capofila, subentri;
	- richieste di modifica della destinazione dell'opera;
	- adempimenti relativi a comunicazione di variazione di gestore delle sale cinematografiche.
- attivare un ticket di assistenza tramite l'apposita funzione "Assistenza" disponibile all'interno della propria Area Riservata (DGCol) con:
	- il *Supporto informatico*, per problematiche di carattere tecnico;
	- il *Supporto modulistica*, per assistenza alla compilazione della modulistica.

Per procedere alla creazione di un nuovo ticket è necessario cliccare su "nuovo ticket" in alto a destra nella schermata.

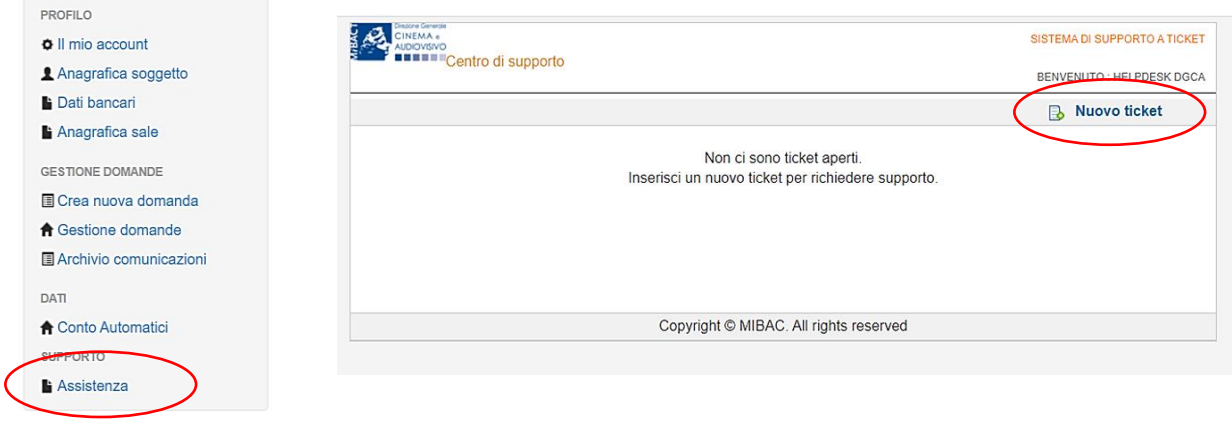

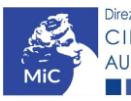

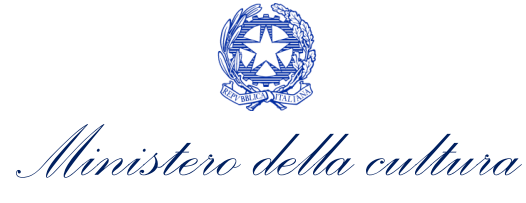

Si precisa che, al momento dell'invio del ticket è necessario specificare il codice della domanda e il problema riscontrato. Prima di procedere alla richiesta di supporto invitiamo a leggere le FAQ.

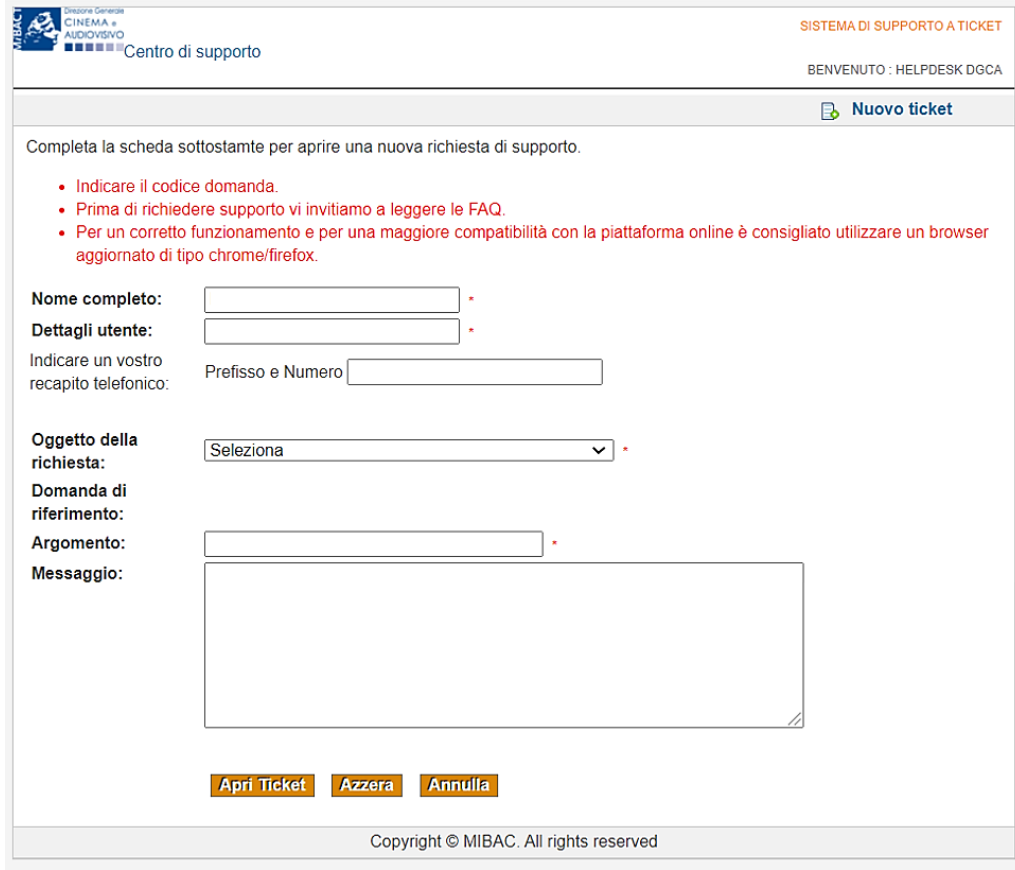

Le risposte vengono evase in ordine cronologico, dando priorità ai procedimenti in scadenza. Qualora il ticket non venga processato entro la scadenza prevista dal procedimento, l'Amministrazione procede al riesame delle richieste pendenti e all'eventuale riammissione delle domande.

#### Si sottolinea che verranno prese in considerazione solamente le richieste conformi alle prescrizioni sopra descritte.

L'Help Desk è attivo dal lunedì al venerdì, dalle 09:00 alle 18:00. I tempi di medi di risposta sono di 3 giorni lavorativi, di conseguenza è consigliabile attivare le richieste di assistenza con congruo anticipo rispetto ai termini previsti per la presentazione delle domande.

Per ulteriori richieste di invita a consultare la pagina "rapporti con utenza", disponibile all'interno del sito della DGCA al seguent[e link.](https://cinema.cultura.gov.it/per-gli-utenti/come-fare/dgcol/)

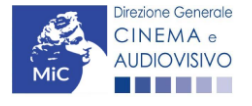